# **TÀI LIỆU HƯỚNG DẪN SỬ DỤNG LỚP HỌC ẢO MD GROUP VIRTUAL CLASS**

## **(Dành cho Học sinh)**

#### **Thông tin liên lạc:**

Địa chỉ: 89 Khu Văn Hoá Nghệ Thuật, Phường Mai Dịch, Quận Cầu Giấy, Thành phố Hà Nội.

Điện thoại: +84-9-48 222 672.

Email: manhdungelearning@gmail.com

Website: https://www.manhdung.vn

**Hà Nội - 2020**

# **MỤC LỤC**

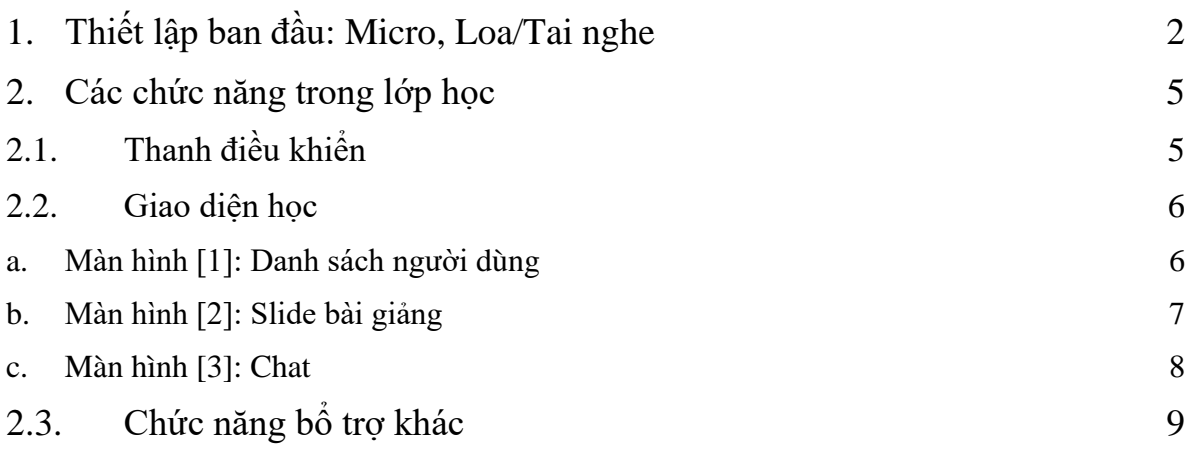

# **HƯỚNG DẪN SỬ DỤNG LỚP HỌC ẢO PHẦN DÀNH CHO HỌC SINH**

## <span id="page-2-0"></span>**1. Thiết lập ban đầu: Micro, Loa/Tai nghe**

- Trình duyệt: Hệ thống lớp học ảo hỗ trợ các loại trình duyệt sau:
	- o Chrome: Phiên bản 45 trở lên
	- o Firefox (cài thêm flash)
	- o Internet Explorer (cài thêm flash), phiên bản 11 trở lên

**Chú ý:** Hệ thống hỗ trợ tốt nhất trên trình duyệt Chrome, Firefox phiên bản mới nhất

- Lựa chọn đăng nhập với tài khoản học sinh
- Màn hình sau khi đăng nhập như sau:

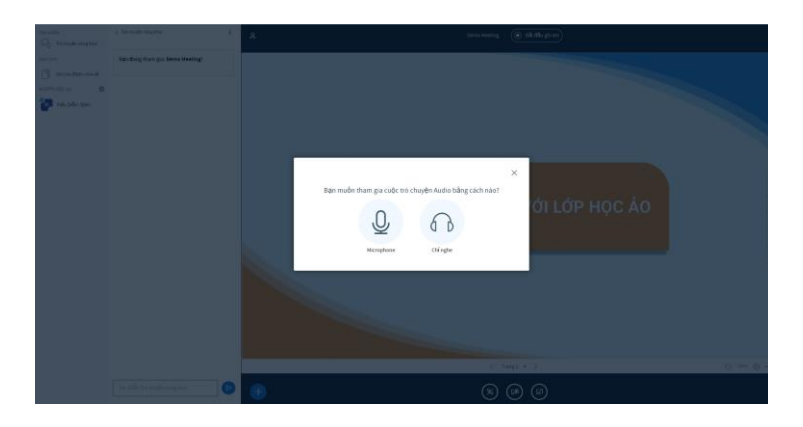

- Để tham gia lớp học, có các lựa chọn sau:
	- [Microphone]: Có thể nghe và nói được
	- [Chỉ nghe]: Chỉ có thể nghe được

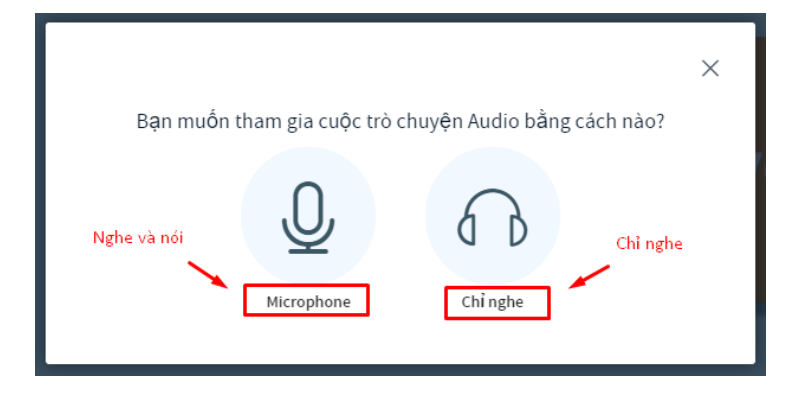

- Chọn [Microphone], nếu xuất hiện màn hình thông báo sau, click **Cho phép**

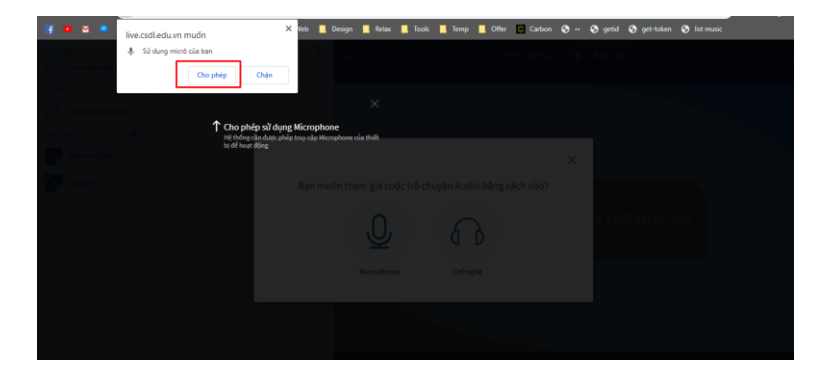

## **Chú ý:**

● Màn hình kiểm tra chức năng nghe, nói của micro: click [Yes]/ [No] nếu bạn nghe thấy/ không nghe thấy giọng nói

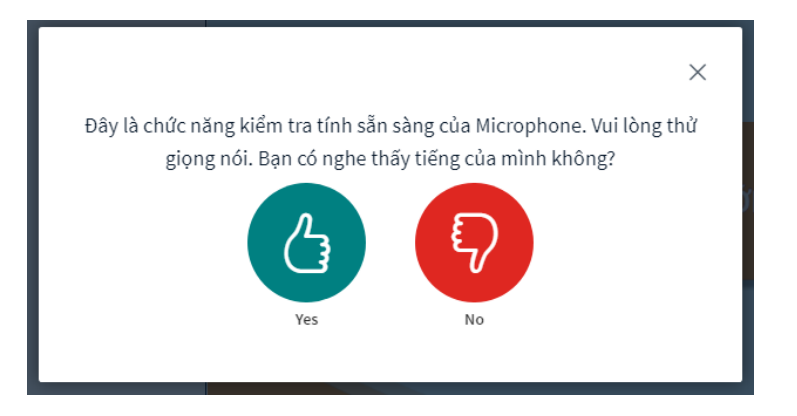

- Màn hình cho phép truy cập micro, camera (webcam)
	- Chọn **Choan nhau sau, click Cho phép**

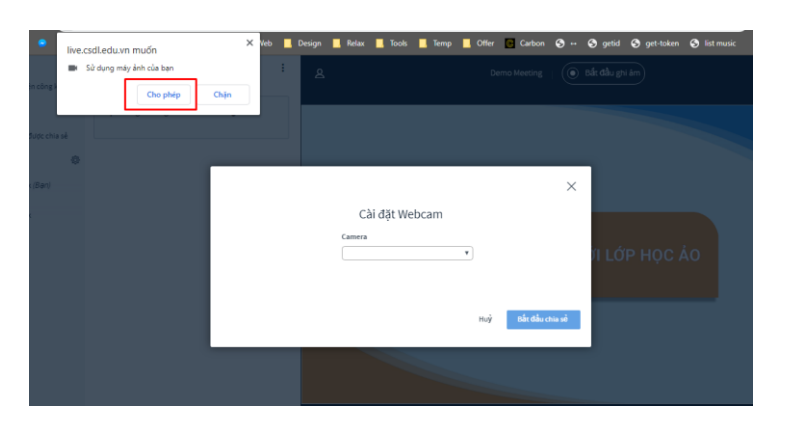

- Chọn webcam và chọn [Bắt đầu chia sẻ]

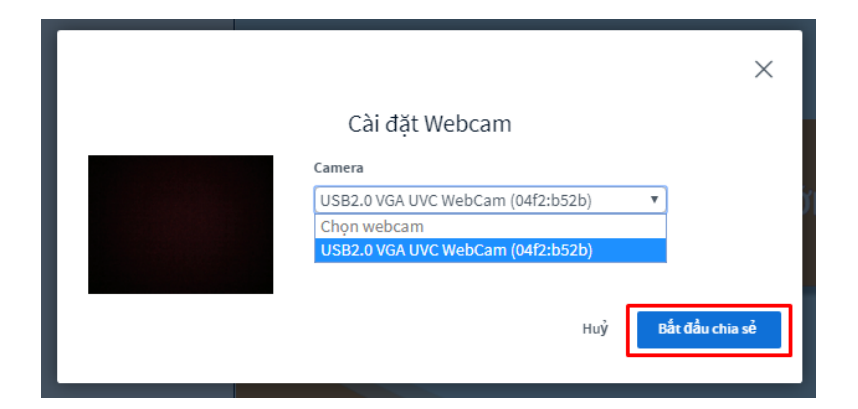

## <span id="page-4-0"></span>**2. Các chức năng trong lớp học**

## <span id="page-4-1"></span>*2.1. Thanh điều khiển*

Gồm các icon sau:

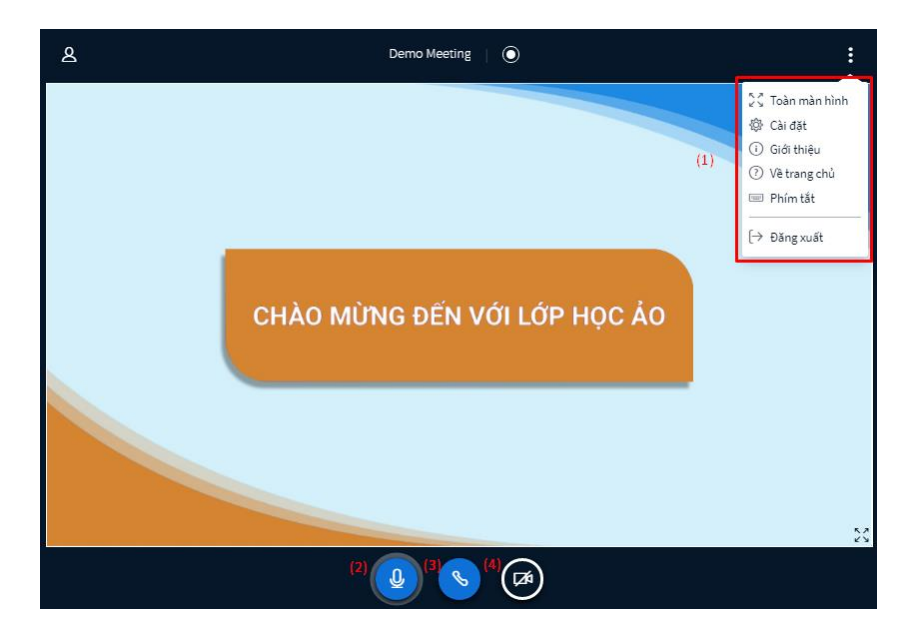

- [1]:

- + Icon  $\sum_{k=1}^{n} m\phi$  toàn màn hình
- + Icon cài đặt về ứng dụng và lưu dữ liệu
- + Icon  $\Theta$  giới thiệu nền tảng
- + Icon <sup>7</sup> trở về màn hình trang chủ
- + Icon danh sách các phím tắt để thao tác nhanh các chức năng của hệ thống
- + Icon  $\Box$  đăng xuất tài khoản khỏi hệ thống

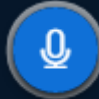

- [2]: Biểu tượng dễ bật/tắt micro

- [3]: Biểu tượng dừng nghe audio
- $-$  [4]: Biểu tượng  $\left(\Box\right)$ chia sẻ webcam

## <span id="page-5-0"></span>*2.2. Giao diện học*

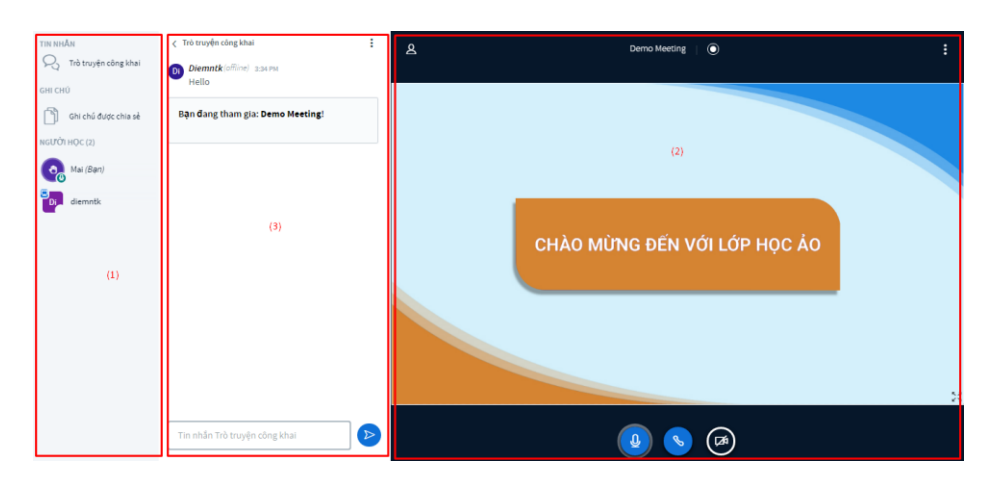

- [1]: Danh sách người dùng
- [2]: Slide bài giảng
- [3]: Chat

## <span id="page-5-1"></span>**a. Màn hình [1]: Danh sách người dùng**

Gồm 3 phần:

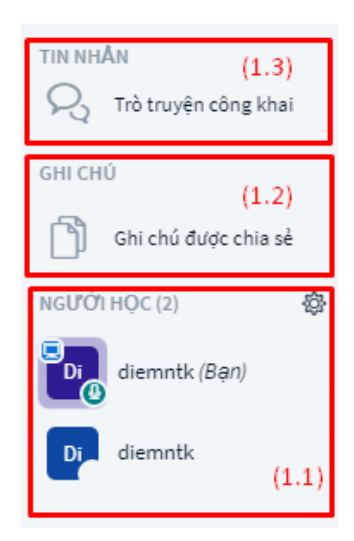

- **Màn hình [1.1]:** hiện danh sách người dùng. Trong danh sách trên có tên và hiển thị các biểu tượng kèm theo
	- Biểu tượng <sup>東</sup> ở người dùng nào thì người đó được trình bày slide

● Biểu tượng là đã bật/tắt micro

#### **Chú ý:**

o Trong quá trình giảng dạy, học sinh muốn giơ tay phát biểu hay biểu lộ cảm xúc thì sẽ click vào tên của mình, chọn [Đặt trạng thái]

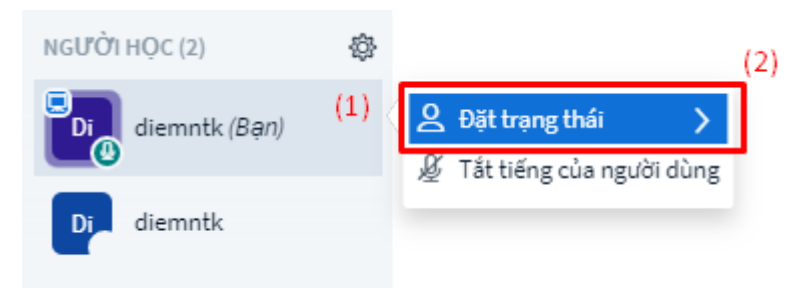

o Xuất hiện một danh sách các trạng thái, Click vào trạng thái mà

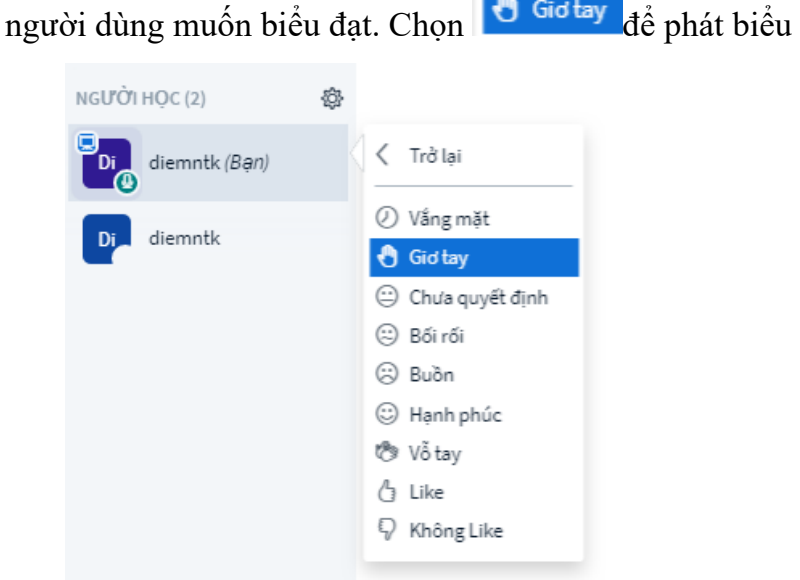

- **Màn hình [1.2]:** Ghi chú được chia sẻ: Hiển thị các ghi chú được chia sẻ trong quá trình học

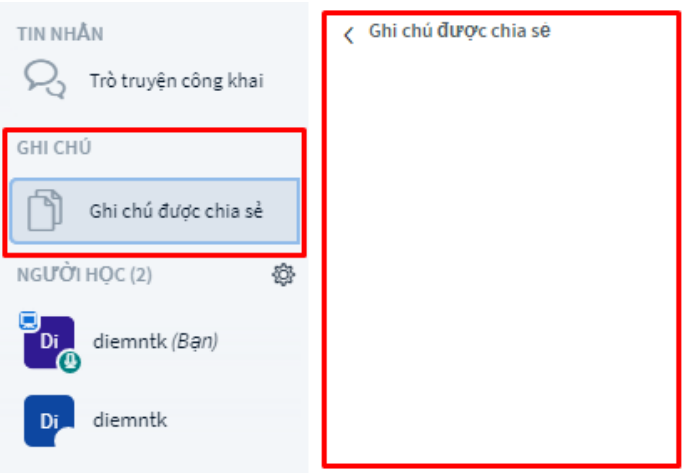

- **Màn hình [1.3]:** Trò chuyện công khai: Hiển thị/tắt màn hình trò chuyện

#### <span id="page-7-0"></span>**b. Màn hình [2]: Slide bài giảng**

- Trong màn hình [2], đây là khu vực trình chiếu slide bài giảng. Có thể upload file ảnh, pdf, word, power point, …

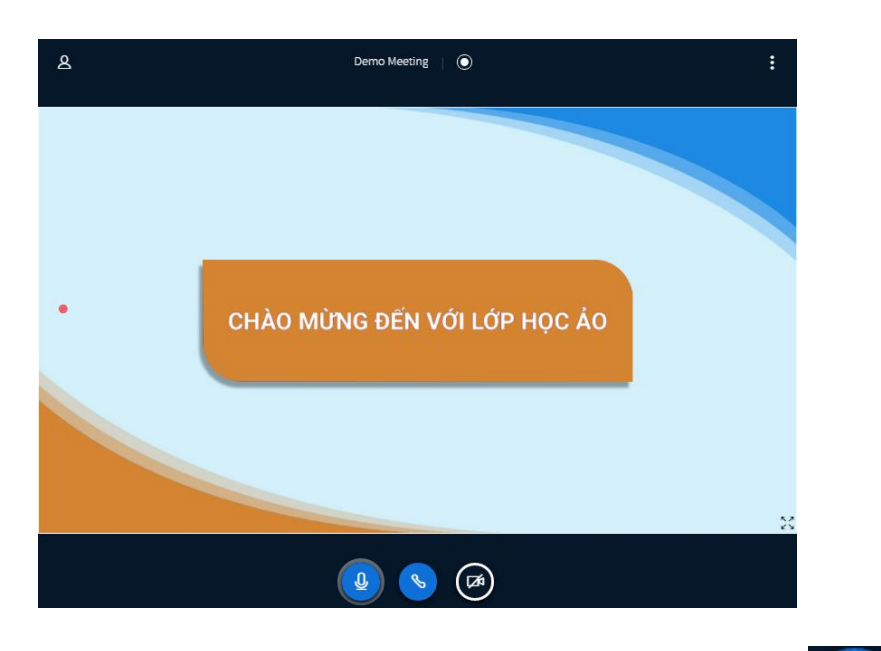

- Nếu học viên được trao quyền tạo thuyết trình, sẽ xuất hiện nút như sau:
- (⊯ 囜
- Để trình chiếu một tài liệu, click vào biểu tượng , chọn [Tải lên tệp thuyết trình], màn hình upload file trình chiếu như sau:

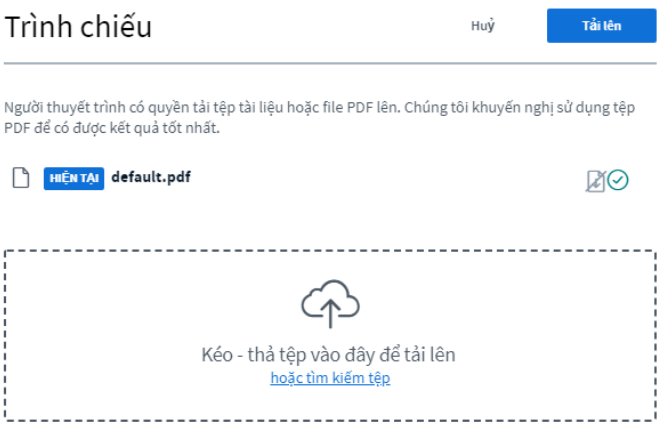

- $\bullet$  Kéo tệp hoặc click vào biểu tượng  $\bullet$  và tìm đến file muốn trình chiếu, click vào [Tải lên] để hệ thống upload file và bắt đầu trình chiếu.
- Có thể sử dụng thanh công cụ để vẽ lên bài trình bày trong quá trình trình bày để bài trình bày được sinh động hơn.

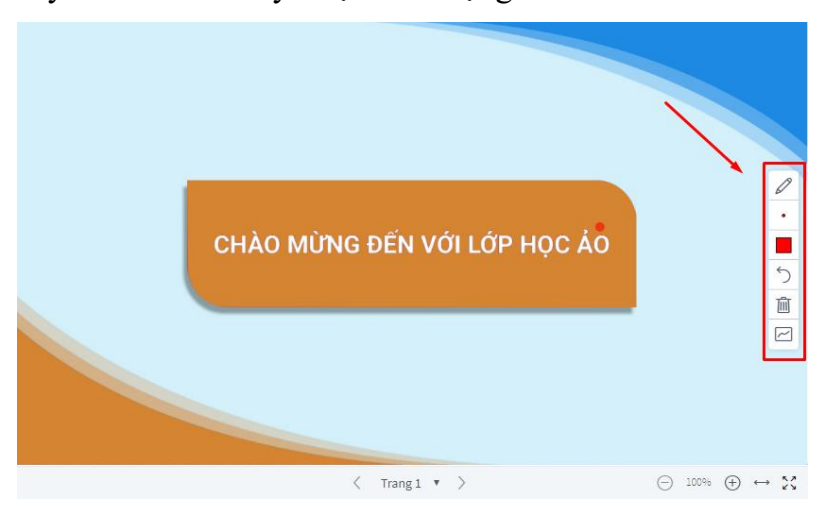

#### <span id="page-8-0"></span>**c. Màn hình [3]: Chat**

Màn hình chat chia thành 2 phần: [Trò chuyện công khai] và [Trò chuyện riêng tư]

● [Trò chuyện công khai]: Chat với tất cả mọi người đang tham gia lớp học

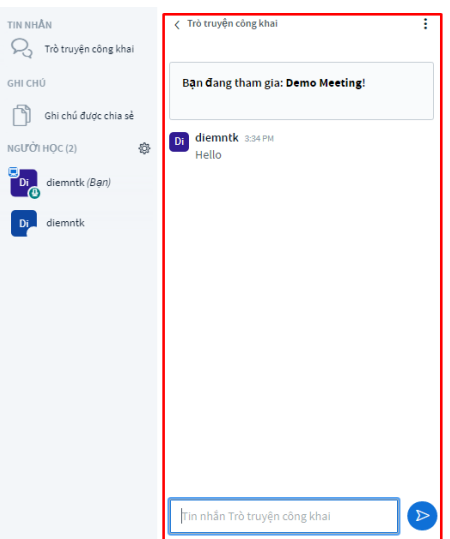

- [Trò chuyện riêng tư]: Chọn và Chat riêng với một người nào đó đang tham gia lớp học
	- + Click vào người bạn muốn chat riêng, chọn [Bắt đầu cuộc nói chuyện riêng]

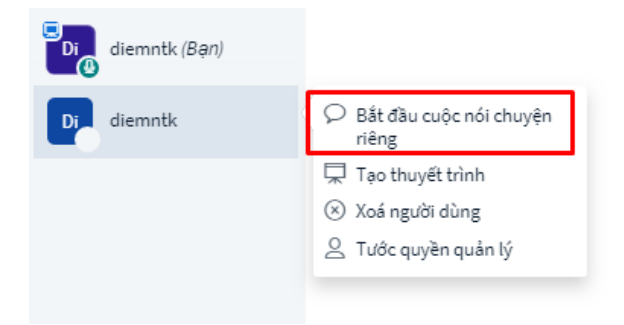

- + Sau đó chat riêng
- <span id="page-9-0"></span>*2.3. Chức năng bổ trợ khác*

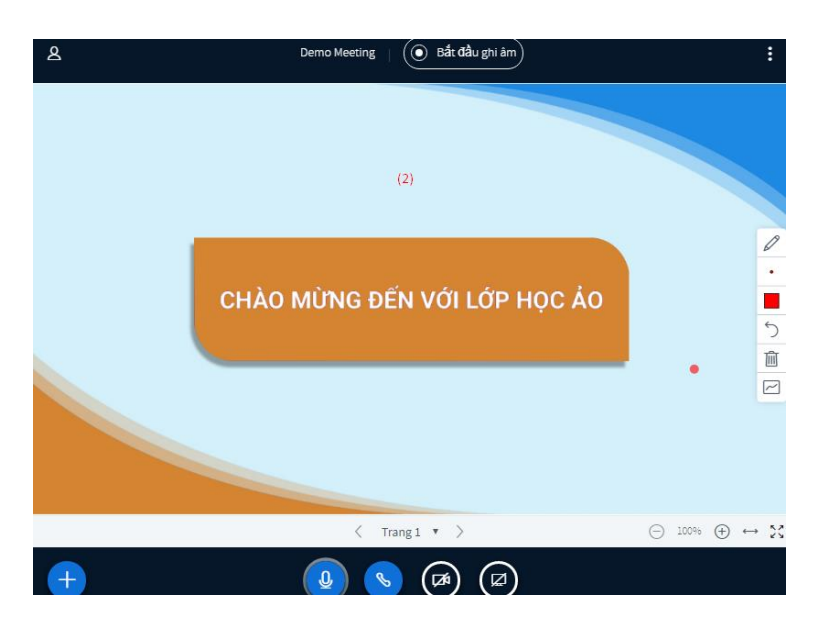

- [Bắt đầu ghi âm]: Ghi âm và ghi hình buổi học